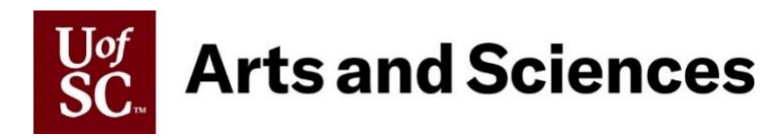

## **Internal Dual Hiring**

**Step-by-step Guide to Hiring Internal Duals** (from *within* of the College of Arts and Sciences)

- **1. Complete an [Internal Dual Request](https://www.sc.edu/study/colleges_schools/artsandsciences/internal/documents/faculty_staff/cas_hr_internal-dual-request.pdf) and email it to your [assigned HR Contact.](https://www.sc.edu/study/colleges_schools/artsandsciences/internal/for_faculty_staff/acad_planning_policy/office_contacts.php)**
- **2. Once approved, your assigned HR Contact will reply to your original email with the approved request attached.** \*Please be sure to take note of any comments at the bottom of the form.
- **3. Complete the [Internal Dual Appointment Letter](https://www.sc.edu/study/colleges_schools/artsandsciences/internal/documents/faculty_staff/cas_hr_template-for-internal-dual-letter.docx) based on the approved request and have the employee sign.**
- **4. As the requesting unit, initiate the additional assignment action in HCM PeopleSoft, attaching the signed letter.** \*At this time you may want to take note as to who is included as an *Approver* in each of the workflow steps.
- **5. Send an email to your assigned HR Contact to approve as the** *Requesting College/Division,* **asking for them to reply once they have done so.**
- **6. Once you receive confirmation that the College has approved, send an email to the employee's home department HR Contact to have the Chair/Director approve as the** *Home Department Approver***, asking for them to reply once they have done so.**

**\***If you are not able to obtain the contact from checking the HCM workflow, you may need to search the University website to find the HR contact in their home department.

**7. Once you receive confirmation that the Chair/Director has approved, send another email to your assigned HR Contact to approve as** *Home College/Division,* **which is the final approver before transitioning to HR or Provost (faculty).**

## **Step-by-step Guide to Hiring Internal Duals**

(from *outside* of the College of Arts and Sciences)

- **1. Complete an [Internal Dual Request](https://www.sc.edu/study/colleges_schools/artsandsciences/internal/documents/faculty_staff/cas_hr_internal-dual-request.pdf) and email it to your [assigned HR Contact.](https://www.sc.edu/study/colleges_schools/artsandsciences/internal/for_faculty_staff/acad_planning_policy/office_contacts.php)**
- **2. Once approved, your HR Contact will reply to your original email with the approved request attached.**  \*Please be sure to take note of any comments at the bottom of the form.
- **3. Complete the [Internal Dual Appointment Letter](https://www.sc.edu/study/colleges_schools/artsandsciences/internal/documents/faculty_staff/cas_hr_template-for-internal-dual-letter.docx) based on the approved request and have the employee sign.**
- **4. As the requesting unit, initiate the additional assignment action in HCM PeopleSoft, attaching the signed letter.** \*Since the employee's primary position is outside of the College, take note of who is included in the HCM workflow as the 3rd and 4th approvers (*Home Department* and *Home College/Division*). You can also find their home dept. info by searching the UofSC website.
- **5. Send an email to your assigned HR Contact to approve as the** *Requesting College/Division,* **asking for them to reply once they have done so.**
- **6. Once you receive confirmation that the College has approved, send an email to the employee's home department HR Contact to have the Chair/Director approve as the** *Home Department Approver***. Request that they have their College approve the action next as the** *Home College/Division,* **which is the final approver before transitioning to HR or Provost.**